## Plot Sheet

The Plot Sheet is run on a single product and is a graphical representation of all bookings that use that product for the specified time period. If a shortage occurs in the booking you're working on, you can set the system to automatically display the plot sheet so you can see what other bookings are affecting the current booking (Operational #21). You can also set the default view of the plot sheet to 9-hour, 24-hour or monthly via Operational #153.

You can access the plot sheet from several areas throughout the system:

**Products Area** - right click a product and select Plot Sheet

Shortage Area – right click a product and select Plot Sheet

Booking / Cross Rental / Transfer / PO - highlight a product and click Plot Sheet

Select Alternative - in a booking when selecting an alternative for a product you can plot the alternative item before adding it to the booking

Availability Calendar - click Plot Sheet to open the plot without closing the Availability Calendar

To quickly see the details of a booking click once on the booking line, details are refreshed in the bottom left. You can also double click the line to open the booking itself. Right click options are also available to view the Quick Look window, or print a Booking Hardcopy.

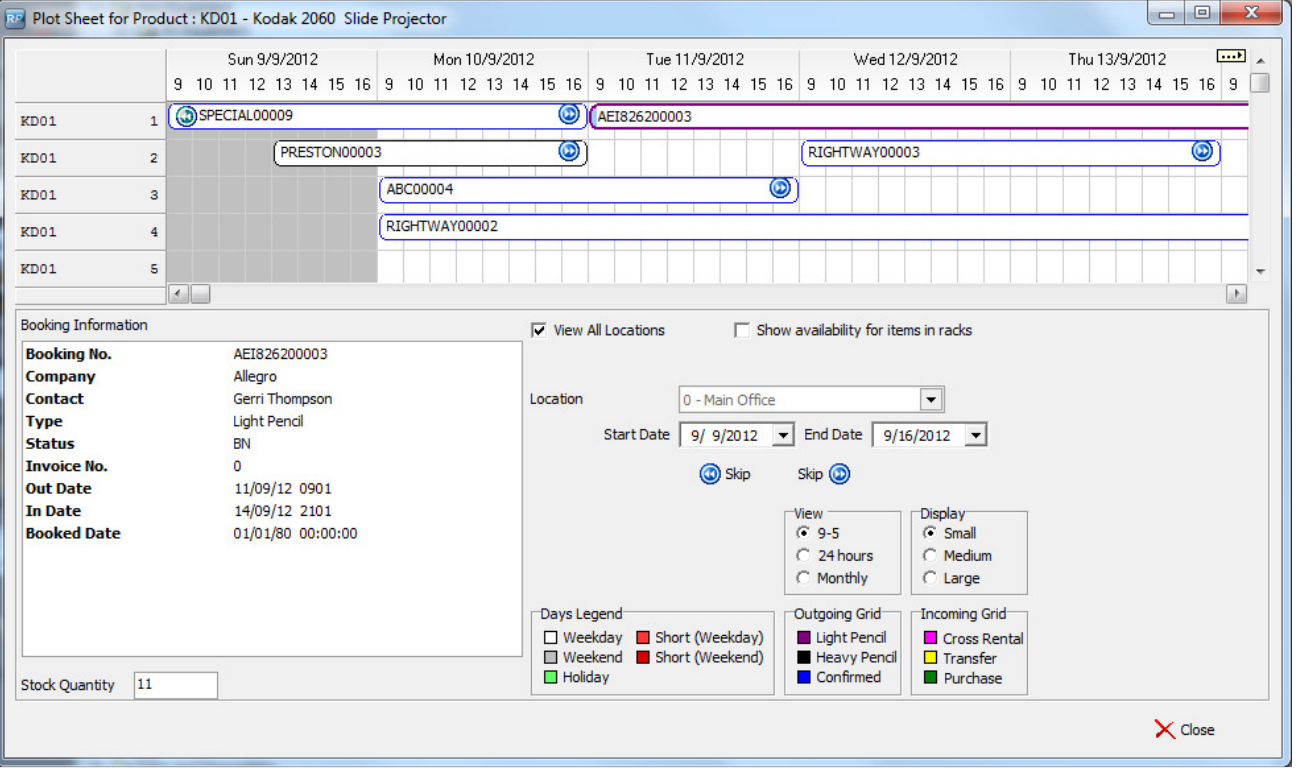